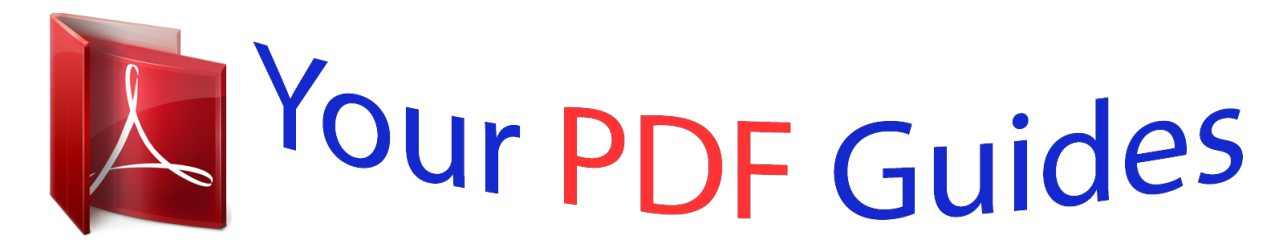

You can read the recommendations in the user guide, the technical guide or the installation guide for TOSHIBA CAMILEO S10. You'll find the answers to all your questions on the TOSHIBA CAMILEO S10 in the user manual (information, specifications, safety advice, size, accessories, etc.). Detailed instructions for use are in the User's Guide.

> **User manual TOSHIBA CAMILEO S10 User guide TOSHIBA CAMILEO S10 Operating instructions TOSHIBA CAMILEO S10 Instructions for use TOSHIBA CAMILEO S10 Instruction manual TOSHIBA CAMILEO S10**

> > User's Manual CAMILEO S10

> > > **TOSHIBA Leading Innovation >>>**

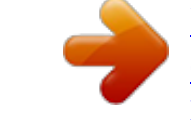

Manual abstract: . . . . . . . . . .  $\bar{z}_{\rm max}$  $\langle \ldots \rangle$  $\ldots$  $\ldots$  $\sim$  $\sim$ . . . . . . . . . . . 5 System Requirements ........  $\langle \ldots \rangle$  $\sim$  $\ldots$ . . . . . . . . . .  $\sim$  $\sim$ ........  $5$  Front View ..  $\ldots$  $\sim$  $\sim$  $1, 1, 1, 1, 1, 1$  $\ldots$  $\langle \ldots \rangle$  $\ldots$  $\ldots$  $\ldots$  $... 6$  Rear View.  $\sim$  11111  $1, 1, 1, 1, 1, 1$  $\ldots$  $\ldots$  .  $\sim$  $1, 1, 1, 1, 1, 1, 1$  $\ldots$  $\sim$  $\sim$  $\ldots$ . @ @ @ @ @ @ @ 8 Inserting and Removing an SD Card (Optional) .........  $\sim$  . . . . . .8 Turning the Camcorder On and Getting Started .... . 9 Turning the Camcorder Off ........  $\langle \ldots \rangle$  $\bar{z}_{\rm max}$  $\ldots$  $\ldots$  $\sim$   $\sim$  $\sim$ 9 Section 3 Record Mode .........  $1.1.1.1.1.1.1$  $\langle \ldots \rangle$  $\ldots$ . . . . . . . . .

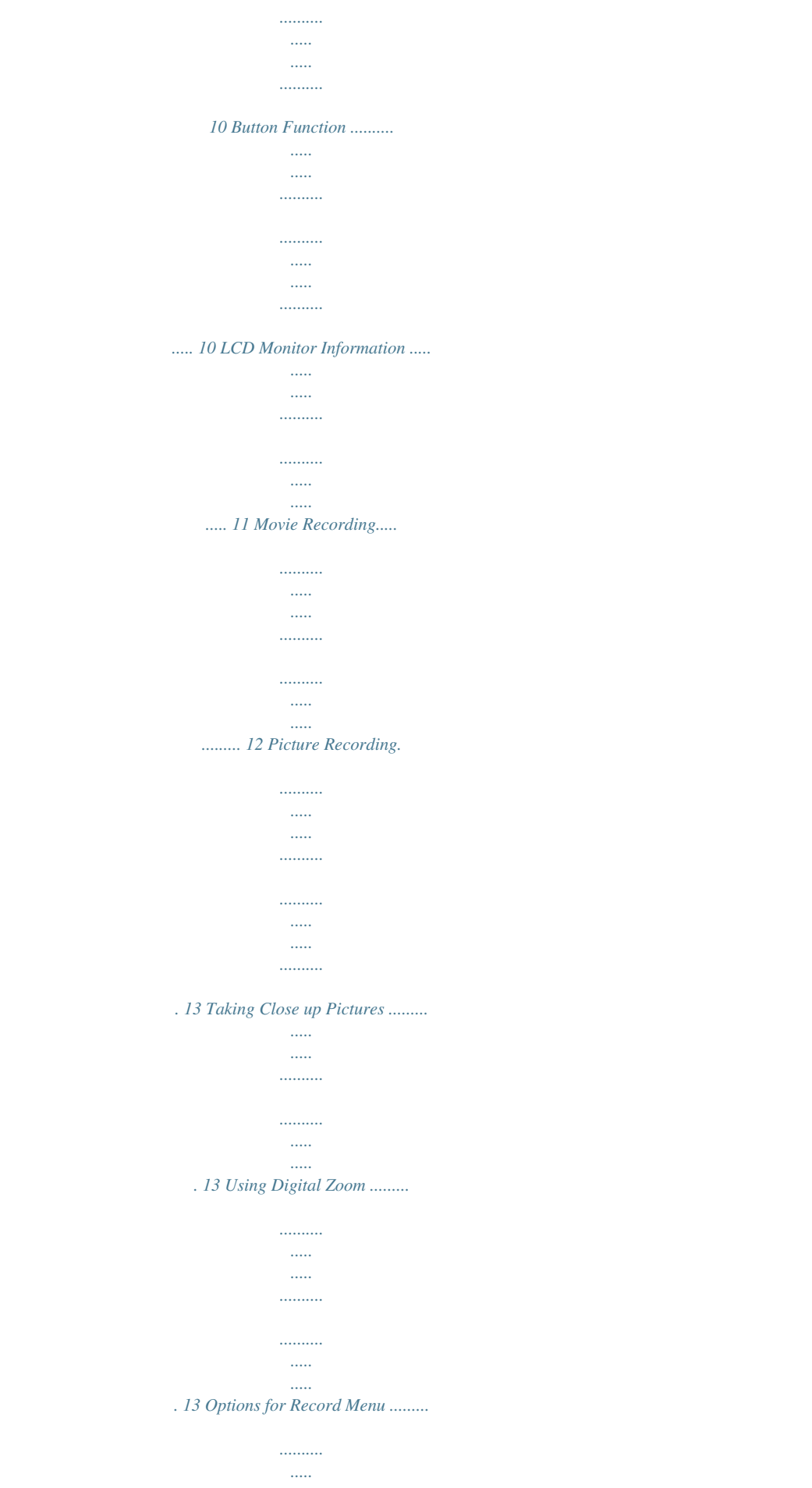

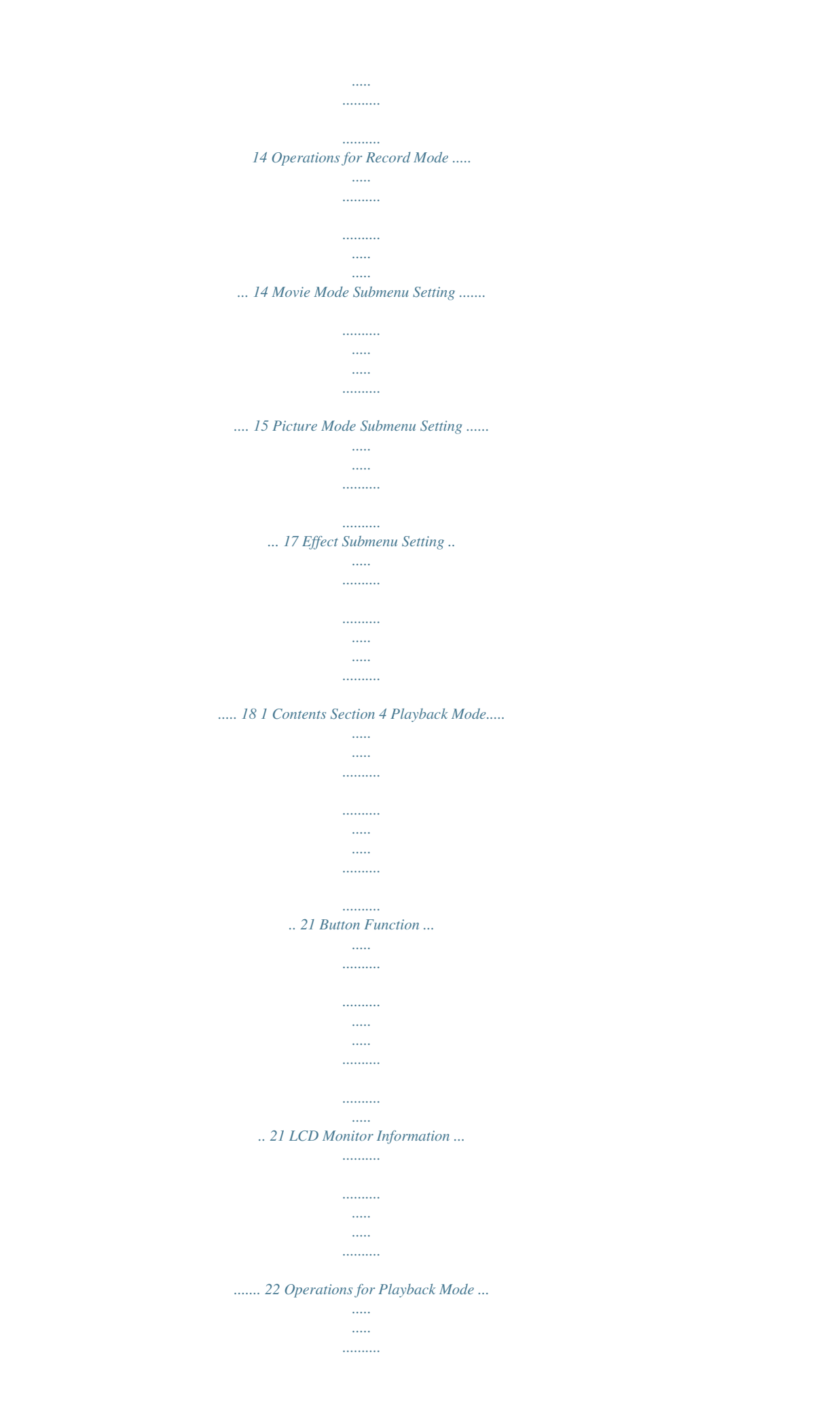

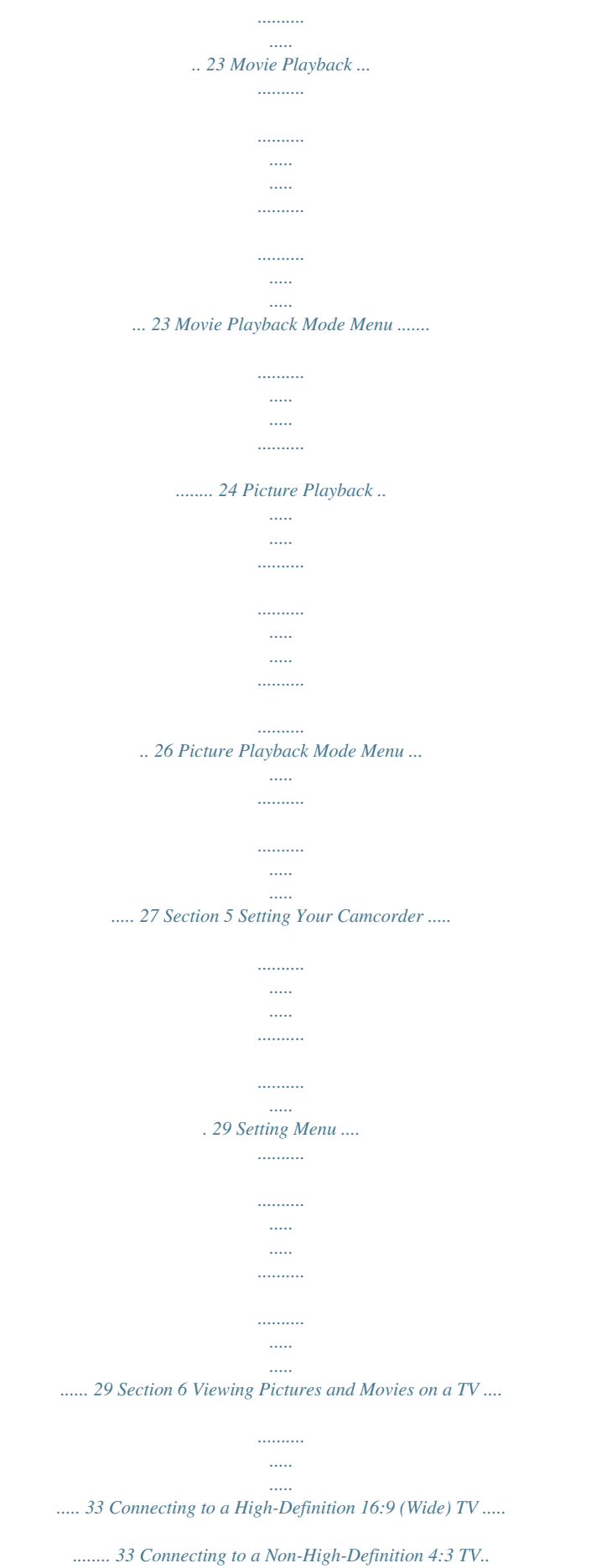

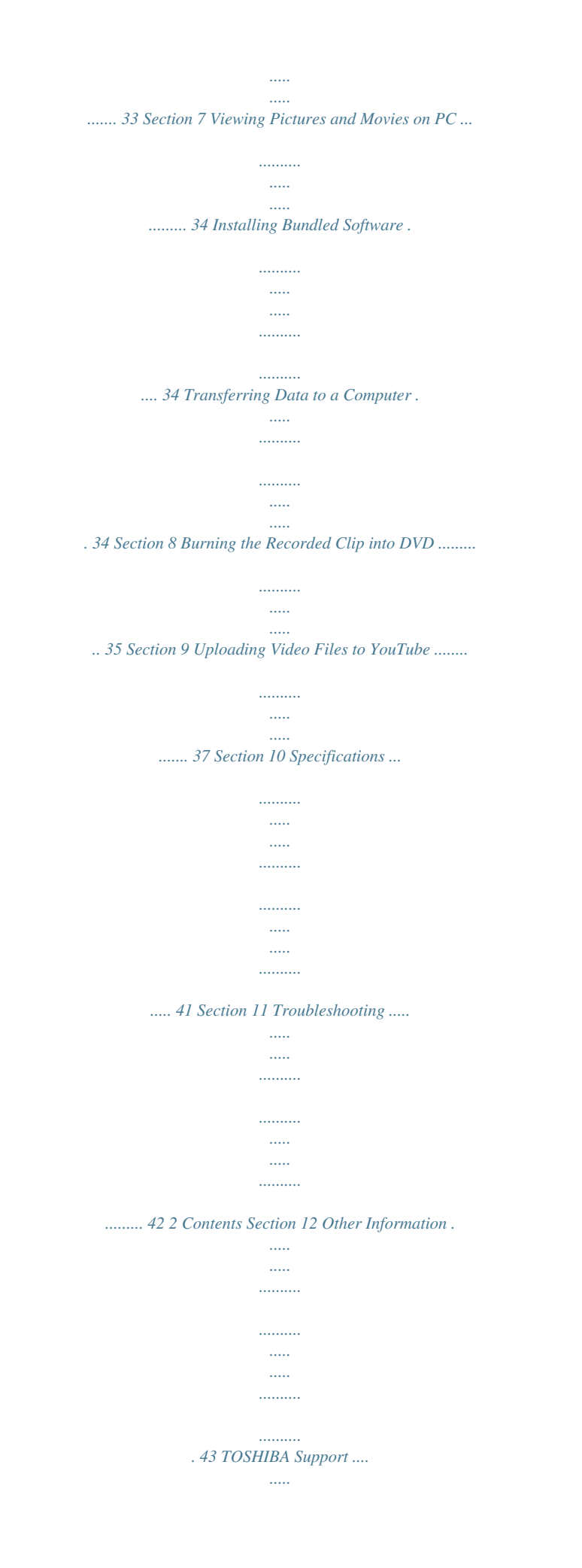

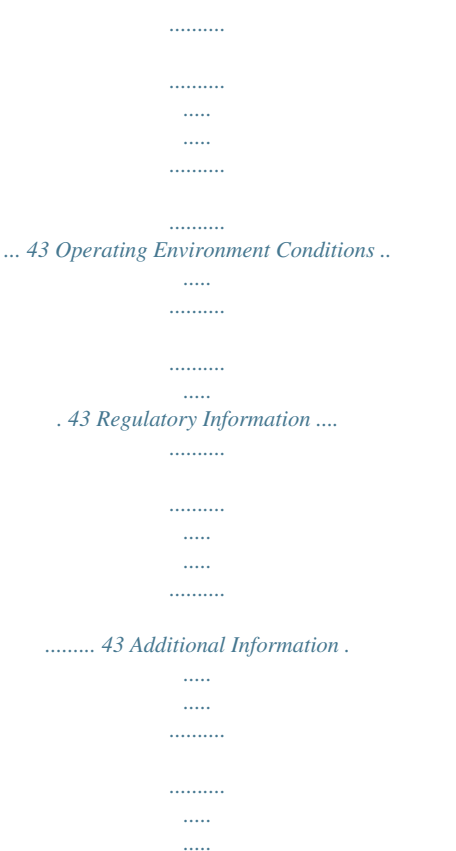

*... 45 3 Getting to Know Your Camcorder Overview The camcorder with 5 Mega Pixel sensor can take H.264 movies. By way of using H.264 technology, more videos can be taken within certain amount of memory. High quality images with up to 8 megapixels can also be delivered smoothly. With a color LCD monitor, users can compose images and examine them easily. The camcorder also features movie recording at HD resolution of 1440x1080. You can also connect it to an HDTV via HDMI cable, and easily playback recorded high-definition videos on the wide screen HDTV. Exposure and color balance can either be adjusted automatically or allowed to be changed manually. A 2x/4x digital zoom increases user control over the movies and pictures you take. Built-in memory allows you to take pictures and movies without memory card. The memory card slot allows users to increase the storage capacity. Section 1 Note Partial memory of the built-in memory is used for Firmware code. Check the Components Unpack the package and make sure all standard accessories listed are included: Camcorder USB Cable AV Cable HDMI Cable AC-Adaptor Lithium-ion Rechargeable Battery\* Quick Start Guide CD-ROM (Software User's Manual) Strap Pouch Cleaning Cloth Tripod Warranty Leaflet \*preinstalled in camcorder device 4 Safety Instructions 1. Do not drop, puncture or disassemble the camcorder; otherwise the warranty will be voided. 2. Avoid all contact with water, and dry hands before using. 3. Do not expose the camcorder to high temperature or leave it in direct sunlight. Doing so may damage the camcorder. 4. Use the camcorder with care. Avoid pressing hard on the camcorder body. 5. For your own safety, avoid using the camcorder when there is a storm or lightning. 6. Do not use batteries of*

*..........*

*different specifications.*

*Doing so may lead to the potential for serious damage. 7. @@8. Remove the battery if it shows signs of leaking or distortion. 9. Use only the accessories supplied by the manufacturer. 10. Keep the camcorder out of the reach of infants. 11. Risk of explosion if battery is replaced by an incorrect type. 12. @@@@@@1. Follow the arrow A direction and slide to eject the battery cover. 2. Insert the battery following to the correct polarity marks ( + or -). 3. Close the battery cover firmly. 4. @@@@To insert a memory card, refer to the figure as below: 1. Insert the memory card into the right position. 2. To remove an installed SD card, press the card inwards to release it. 3. When the card pops out, gently remove it from its slot. 4. @@@@No pictures and movies can be recorded when the SD card is locked. @@Flip out the LCD panel; the camcorder will turn on automatically. 2. @@). @@Press a second time to return to Record Mode.*

*Turning the Camcorder Off · To turn off the camcorder, you can either press the Power Button for one second, or you can place the LCD panel back to its original position. 9 Record Mode Button Function Direction Button: Right Button: HD(1080p)/VGA mode switch Left Button: Light ON/OFF Tele Button(Up Button) : Digital Zoom In Wide Button(Down Button) : Digital Zoom out OK Button: Menu ON/Validate the setting Power Button: Press down for one second to turn on or turn off the camcorder RECORD/PLAY Button functions: 1. Switch between Record /Playback Mode 2. Return to the previous page 3. For quick review, press it after recording Movie Shutter Button: 1. Start to take movie. 2. To stop recording, press it again. Picture Shutter Button: Start to take picture. Section 3 Macro switch: Switch between Macro Mode and Normal Mode.*

*10 LCD Monitor Information The indicator shown below may display on LCD when movies and pictures are recorded: Movie Resolution HD (1080p) (30fps) HD (720p) (30fps) WVGA (60fps) VGA (30fps) (1) QVGA (30fps) Picture Resolution High Standard Low Number of images that can still be taken at current resolution (2) Recording time of movie that can still be taken at current resolution Light On Self-timer enabled (3) (4) 11 Scene Skin (5) Night Backlight (6) +1.0EV +0.6EV (7) (8) (9) +0.3EV 0EV -0.3EV -0.*

*6EV -1.0EV Manual White Balance SD Card inserted Battery: full power (10) Battery: medium power Battery: low power Battery: power empty Zoom meter: (11) (12) (13) 1080p: 2X digital zoom Other video resolution: 4X digital zoom Stabilization Motion Detection Exposure compensation value Macro Position Focusing Note Scene: B/W / Classic / Nagative effect can be previewed immediately without indicator on the LCD Movie Recording · Press Movie Shutter*

*Button ( ) to start recording. When a movie is recording, a time indicator will display on LCD monitor. To stop recording, press Movie Shutter Button ( ) again. · Press RECORD/PLAY Button to view the recorded movie.*

*· Five resolution settings are available: Video Quality HD (1080p) (30fps) 12 HD (720p) (30fps) WVGA (60fps) VGA (30fps) QVGA (30fps) Picture Recording · Press the Picture Shutter Button ( ) to take a picture. · Press RECORD/PLAY Button to view the picture. · Three resolution settings are available: Image Quality High Quality: 8 Mega Pixels Standard Quality: 5 Mega Pixels Low Quality: 3 Mega Pixels Taking Close up Pictures · Slide the macro switch to change the focus range for different distances of objects · To take close-up pictures: 1. Slide the macro switch to Macro ( 2. Press Picture Shutter Button ( · In Macro Mode, the macro icon ( ) for object located at about 20cm (7.8inch). ) to take the picture. ) will appear on the LCD monitor. Note Remember to turn the macro switch back to Normal ( pictures.*

 *) when you are not taking close-up Using Digital Zoom · The digital zoom magnifies images, when recording movies or taking pictures.*

*1. To zoom in/out, press the Tele/Wide Button. 2. The digital zoom can be set from 1x to 2x(1080p) / 1x to 4x(for other video resolution). 13 Options for Record Menu Movie Mode · Resolution · Stabilization · Motion Detect Picture Mode · Resolution · Self-timer · Light · Scene · Exposure · WB (White Display Screen Note Toavoidblurrypictures,placethecamcorderonaflat,steadysurface,oruseatripodwhen taking shots in Night mode. 19 Exposure The camcorder adjusts image exposure automatically. In certain circumstances you may wish to adjust the exposure compensation setting. Operation 1. In Effect submenu, press Up/Down Button to select Exposure. 2.*

*Use Right/Left Buttons to choose preferred EV(Exposure Value). The change can be previewed immediately. 3. Press OK Button to validate the setting. Displaye Slide Show This function automatically repeats all pictures in order.*

*Operation 1. Use Up/Down Buttons to select the Slideshow option. 2. Press OK Button to start the slide show; press it again to stop and return to the previous page. Display Screen 28 Setting Your Camcorder Setting Menu Operation 1.*

*In Record Mode, press OK Button to enter record menu screen. 2. Use Right/Left Buttons to select Setting. 3. The Setting submenu contains 7 options for configuring your camcorder set up. They are Sound (operation sound), Information, Time Setting, Format, TV, Language, and Default Setting. Display Screen Section 5 Sound Enable or disable KeyPad tone and operation sound. Operation 1. In setting submenu, press Down Button to enter Sound. 2.*

*Use Right/Left Buttons to choose On or Off. 3. Press OK Button to validate the setting. Display Screen Information To change Information setting by either hot key (Up Button) or Option Setting: On: Show the indicator(s) on the LCD screen. Off: Do not show the indicator(s) on the LCD screen. Operation 1. In setting submenu, press Up/Down Button to select Information. 2. Use Right/Left Buttons to choose On or Off. 3.*

*Press OK Button to validate the setting. Display Screen 29 Time Setting Operation 1. In setting submenu, press Up/Down Button to enter Time Setting. 2. Press OK Button to go to the Time Setting menu.*

*Display Screen 3. Move between Year, Month. Day, Hour and Minute by using Right/Left Buttons. Adjust the numeric value by using Up/Down Buttons. 4. Press OK Button to validate the setting. Or Press RECORD/PLAY Button to leave Time Setting without any change. Format Yes: Format the built-in memory ( When there is no SD Card in the camcorder ) / SD Card (When there is an SD Card in the camcorder). No: Do not format the built-in memory ( When there is no SD Card in the camcorder ) / SD Card (When there is an SD Card in the camcorder). Operation 1. In setting submenu, press Up/Down Button to select Format. 2. Press OK Button to go to the Format confirmation screen. Display Screen 3. Use Right/Left Buttons to choose Yes or No.*

*4. Confirmation screen will appear; choosing "Yes" will execute the operation, "No" will cancel the operation. 5. Press OK Button to validate the setting. Note All the data will be erased if the SD card is formatted. Make sure all the data are backed-up to PC before formatting SD card. 30 TV Ensure that the appropriate TV standard of your area is selected either NTSC or PAL. Wrong TV system setting may cause image flicker. NTSC standard: USA, Canada, Japan, South Korea and Taiwan etc. PAL standard: UK, Europe, China, Australia, Singapore and Hong Kong etc.*

*Operation 1. In setting submenu, press Up/Down Button to enterTV. 2. Use Right/Left Buttons to choose NTSC(60Hz) or PAL(50Hz). 3. Press OK Button to validate the setting. Display Screen Language Use this option to select the language of user interface which you want. Operation 1. In setting submenu, press Up/Down Button to enter Language. 2.*

*Use Right/Left Buttons to choose the language options. 3. @@In setting submenu, press Down Button to select Default Setting. 2. @@Use Right/Left Buttons to choose Yes or No. 4. @@5. @@@@2. Connect the other end of the cable to a television. 3.*

*Set video input source of a TV to "HDMI" option. 4. @@@@Connect one end of the AV cable to your camcorder's AV Out port. 2. Connect the other end of the cable to a television. 3. @@@@@@@@To install the bundled software: 1. Insert the CD-ROM into your computer's CD-ROM drive. The autorun screen appears. 2.*

*Click Install Application Software. Follow the on-screen instructions to complete the installation. Note · The detailed information can be found in online help of all the bundled software. · Metadata is 1920x1080 because native resolution of 1440x1080 is patched to 1920x1080 for correct playback in 16:9 aspect ratio with different playback Software. Transferring Data to a Computer You can transfer pictures or movies stored on your camcorder to a computer and send them in emails to friends or post them on websites.*

*To do this you should: 1. Connect the computer and camcorder with the supplied mini USB 2.0 cable. The LED will light up and blink. 2. After the LED stops blinking, movies and pictures can be found on your computer at "My Computer\Removable Disk\DCIM\100MEDIA" 3. Under this folder, you can view, delete, move, or copy any movie/picture you want. 4. Use the bundled ArcSoft application software to edit the movies or pictures. 34 Burning the Recorded Clip into DVD Bundled software CD contains ArcSoft MediaImpression features burning the movie clip into DVD. You can share this DVD movie with family and friends by using regular DVD player. Section 8 To create a DVD: 1. Install ArcSoft MediaImpression (Refer to Section 7). 2. Click Windows [Start] g [(All) Programs] g [ArcSoft MediaImpression].*

*3. ArcSoft MediaImpression main screen will appear on your desktop. 4. Click [Make Movie]. 35 5. The operation screen will appear: · Select the folder that contains the video files you want to burn. · Select the files · Click button to add the files into slide · Click [Burn to Disc] 1 2 3 4 6. Click [Start] to start DVD burning. 36 Uploading Video Files to YouTube Bundled software CD contains ArcSoft MediaImpression features uploading the recorded videos to YouTube. It will help you to share them with your family and friends on YouTube website.*

*Section 9 To upload video files to YouTube: 1. Install ArcSoft MediaImpression (Refer to Section 7). 2. Click Windows [Start] g [(All) Programs] g [ArcSoft MediaImpression]. 3.*

*ArcSoft MediaImpression main screen will appear on your desktop. 4. Click [Video] Option. 37 5. Select the video file you want to upload and click [Upload to YouTube] option at the bottom menu.*

*6. If this is your first using of this function, please follow the instruction on YouTube Setting Panel.*

[You're reading an excerpt. Click here to read official TOSHIBA](http://yourpdfguides.com/dref/2847269)

[CAMILEO S10 user guide](http://yourpdfguides.com/dref/2847269)

<http://yourpdfguides.com/dref/2847269>

 *38 7. Go to http://www.youtube.com/login, then log onto your YouTube account. (If you do not have YouTube account, sign up here first.) 8. After you log onto your YouTube account, Click [Get Authorization] button below. 39 Then, Click [Allow] Button shown on YouTube website.*

*9. Click [Save] Button to upload the video. 40 Specifications Specifications Image Sensor Operation Modes Lens Focus Range Digital Zoom Shutter LCD monitor Storage Media Image Resolution 5 Mega Pixel CMOS Sensor Movie Record, Picture Record F3.2 (f = 7.2mm) (0.72cm (0.28inch)) 200cm~infinite (78inch~infinite) (Normal Mode) Center: 20 cm(7.8 inch) (Macro Mode) 1080p: 2X Other video resolution: 4X Electronic 6.35cm (2.5inch)LCD Built-in 128MB Memory (partial memory is used for Firmware code); SD Card Slot support High 3200x2400 (8M Pixels) Std 2592x1944 (5M Pixels) Low 2048x1536 (3M Pixels) Movie Resolution HD(1080p) 1440X1080(30fps) HD(720p) 1280X720(30fps) WVGA 848X480(60fps) VGA 640X480(30fps) QVGA 320X240(30fps) Light White Balance Exposure Self timer File Format Image play PC Interface TV out Battery Dimension Weight On/Off Auto/Manual (Daylight, Fluorescent, Tungsten) Auto/Manual 10 second delay Picture: JPG Movie: AVI Single Image/Slideshow Mini USB 2.*

*0 Port NTSC/PAL Selectable, HDMI Lithium-ion Rechargeable Battery 10.0(H) \* 5.7(W) \* 1.79(D) cm (3.9(H)\*2.*

*22(W)\*0.69(D) inch) 87 g (without battery) Section 10 41 Troubleshooting Troubleshooting 1. If the LCD image is not clear when shooting, how can the focus be adjusted? Try to switch between Macro and Normal Mode.(Macro Mode: For object in distance about 20cm (7.8 inch).*

*Normal Mode: For object in distance beyond 200cm (78inch)) 2. The files on the memory card do not display well when the LCD shows the "!" marking. The "!" means the SD card is low speed or has wrong content inside. The way to solve this condition is to format SD card by camcorder instead of PC.(Please read the detailed Format instruction in Section 5). 3. Why do some of my indoor pictures look blurry and dark? Camcorder extends pictures' exposure time under low light/ indoor condition. Keep camcorder (and photographed subject) steady for several seconds when taking pictures. Shutter will sound when picture has been taken. 4.*

*How do I charge battery? Computer will not charge battery when connected. You must use ONLY the supplied AC charger. Camcorder must be turned OFF; blinking light confirms charging, but light is constant when charging has been completed. 5. Why can't my brand-new camcorder power on? Please remove the insulator on battery connection before use. 6. When using HDMI output, the images are jagged and look low resolution on TV. That is natural effect due to the digital sampling inside camcorder. @@7. @@This camcorder is hybrid design for video & still mode.*

*The preview screen should be default set at 16:9 video mode. @@@@8. If viewing video recorded in Full HD on a PC, the imaged is squashed into a 4:3 ratio. It's PC software limitation. But for the HD TV output, the aspect ratio is still correct in 16:9 ratio.*

*In order to enjoy HD resolution playback on your PC, we recommend you download and install the latest version of either Real player or Quicktime player. Section 11 42 Other Information TOSHIBA Support Need help? For the latest driver updates, user's manuals & FAQ's please have a look at the TOSHIBA options & services support page: computers.toshiba.eu/options-support Please see computers.toshiba.*

*eu/options-warranty for the TOSHIBA hotline numbers. Section 12 Operating Environment Conditions Operating temperature: 5 to 35° C Operating humidity: 20 to 80 % (no condensation allowed) Regulatory Information CE compliance 46 This product is CE marked in accordance with the requirements of the applicable EU Directives. @@@@@@@@Possible consequences of the use of this product in non verified working environments can be:*

*Disturbances of other products or of this product in the nearby surrounding area with temporarily malfunction or data loss/corruption as result. Example of non verified working environments and related advices: Industrial environment (e.g. where a 3-phase 380V mains is being used mainly): Danger of disturbances of this product due to possible strong electromagnetic fields especially near to big machinery or power units. Medical environment: The* compliance to the Medical Product Directive has not been verified by 43 Toshiba, therefore this product cannot be used as a medical product without further *verification. The use in usual office environments e.g. in hospitals should be no problem if there is no restriction by the responsible administration.*

*Automotive environment: Please search the owner instructions of the related vehicle for advices regarding the use of this product (category). Aviation environment: Please follow the instructions of the flight personnel regarding restrictions of use. Additional environments not related to EMC Outdoor use: As a typical home/office equipment this product has no special resistance against ingress of moisture and is not strong shock proofed. Explosive atmosphere: The use of this product in such special working environment (Ex) is not allowed. REACH Following information is only valid for EU-member States: REACH - Compliance Statement The new European Union (EU) chemical regulation, REACH (Registration, Evaluation, Authorization and Restriction of Chemicals), entered into force on 1 June 2007. Toshiba will meet all REACH requirements and is committed to provide our customers with information about the chemical substances in our products according to REACH regulation. Please consult the following website www.toshiba-europe.com/computers/info/reach for information about the presence in our articles of substances included on the candidate list according to article 59(1) of Regulation (EC) No 1907/2006 ("REACH") in a concentration above 0.1 % weight by weight.*

*Following information is only valid for EU-member states: Disposal of products The crossed out wheeled dust bin symbol indicates that products must be collected and disposed of separately from household waste. Integrated batteries and accumulators can be disposed of with the product. They will be separated at the recycling centres. The black bar indicates that the product was placed on the market after August 13, 2005. By participating in separate collection of products and batteries, you will help to assure the proper disposal of products and batteries and thus help to prevent potential negative consequences for the environment and human health.*

*For more detailed information about the collection and recycling programmes available in your country, please visit our website (http://eu.computers.toshibaeurope.com) or contact your local city office or the shop where you purchased the product. 44 Disposal of batteries and/or accumulators The crossed out wheeled dust bin symbol indicates that batteries and/or accumulators must be collected and disposed of separately from household waste.*

 *If the battery or accumulator contains more than the specified values of lead (Pb), mercury (Hg), and/or cadmium (Cd) defined in the Battery Directive (2006/66/EC), then the chemical symbols for lead (Pb), mercury (Hg) and/or cadmium (Cd) will appear below the crossed out wheeled dust bin symbol. By participating in separate collection of batteries, you will help to assure the proper disposal of products and batteries and thus help to prevent potential negative consequences for the environment and human health. For more detailed information about the collection and recycling programmes available in your country, please visit our website (http://eu.computers.toshiba-europe.com) or contact your local city office or the shop where you purchased the product. Additional Information © 2009 TOSHIBA Europe GmbH. All rights reserved. TOSHIBA reserves the right to make technical changes. TOSHIBA assumes no liability for damages incurred directly or indirectly from errors, omissions or discrepancies between this product and the documentation.*

*45 0970A9337L-A02F For more information, please visit: www.toshiba-multimedia.com 46 .*

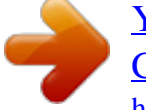